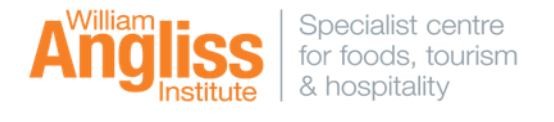

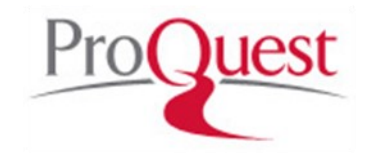

**ProQuest ABI/INFORM Global** collection enables you to explore and understand business research topics. You can search nearly 3000 worldwide business periodicals, including the *Wall Street Journal*, for in-depth coverage of business and economic conditions, management techniques, theory, and practice of business, advertising, marketing, economics, human resources, finance, taxation, computers, and more. Also includes fast access to information on 60,000 + companies with business and executive profiles.

## **Getting Started**

Access to the Learning Resource Centre's electronic resources is available via the LRC homepage **http://library.angliss.edu.au/ -** '**Find Information**' link.

To search ProQuest, select 'Databases', then click **recursed** icon.

The **Basic Search** Page is the default screen, from here you can navigate to other search options by selecting other tabs at the top of the screen.

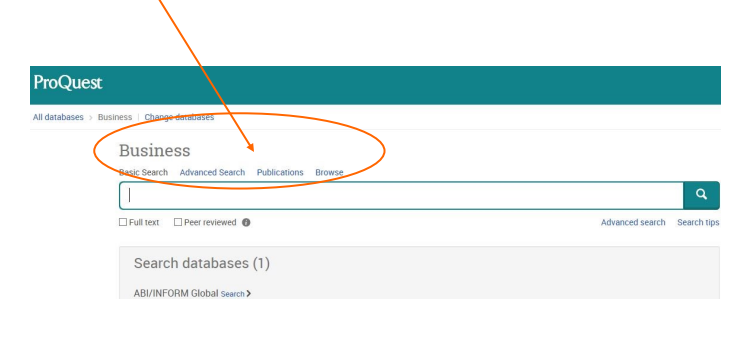

Advanced search is a powerful way to search. Enter your keywords and use the limiters to help focus your search.

Publication search lists all publications currently within ProQuest. You can search for one or more publications, and then browse and search available issues.

Browse enables you to select content by topic or type to find relevant documents. Unlike searching, you don't enter any words or phrases as search terms.

The **Basic Search** page allows you to quickly and easily construct a search. At this page you can also narrow your results to **Full text** and **Peer reviewed** content**.**

Think of a keyword or phrase related to the information you are looking for and type it into the search box, then select search.

### **Search Results**

The **Search Results page** will also list other suggested subjects relevant to your chosen keywords. Your keywords will also be easily identified via highlighting.

On this page you can:

- **Select Abstract/Details** link to view the abstract and other relevant details about the article.
- Sort results
- **Narrow results by** Date, Publication type, Document type etc.
- Preview your results
- Save to **My Research**; also export citations to
- **EndNote**
- Email
- Print
- Cite

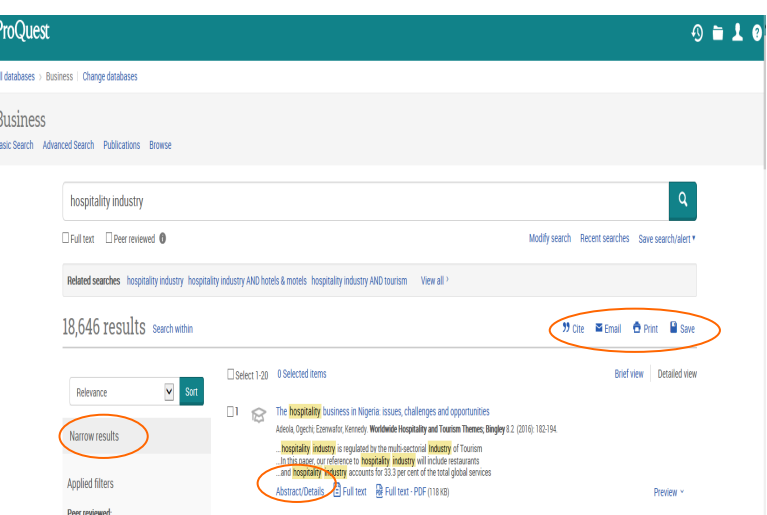

Revised November 2018 (DG)

## **Article display**

When you select an article title, you see the **Article Display page**. On this page you can read the article you have selected in its entirety.

#### You can also:

- Search for terms within a 'Full text—PDF' Document **(CTRL+F)**
- Browse an article's reference list
- Browse related documents
- Add items to temporary selected items folder
- Save to My Research
- Email
- Print
- **Cite**
- Save/Export to EndNote

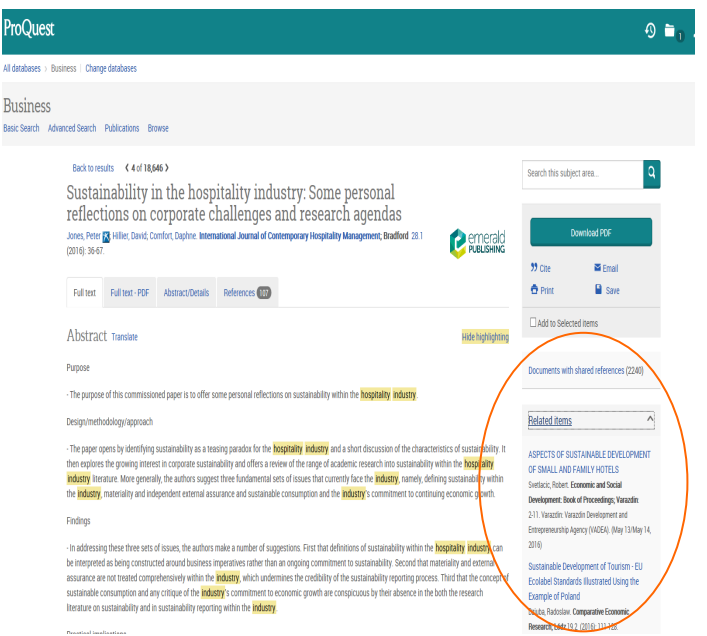

# **My Research**

My Research is a place where you can save, manage, and organize the content and supporting materials you find and create in ProQuest. You can include documents, searches, search alerts and RSS feeds.

Select the **My Research** link to create your account or to sign into an existing account.

 $\odot$   $\blacksquare$   $\bigcirc$   $\odot$   $\odot$ 

#### **Need Help?**

Click the  $\overline{He}$   $\overline{O}$  symbol on any page to view comprehensive information **OR** seek assistance at the LRC service desk.

### **Quick Tips**

Use various options to focus your search.

- Limit your search by selecting **Limit to:** or **Date range:** fields within **Advanced search**.
- Utilise the **Thesaurus** within **Advanced search**  (an alphabetical listing of all the subject terms within ProQuest, used to classify and organise information).
- Use "quotation marks" to search for exact phrases (with **Basic** and **Advanced** search)
- You can focus your search by using truncation and wildcard characters to stand in for letters. The truncation character \* **-** will find documents containing several words with the same root. Example
- Type **educat\*** to find **educator**, **educated**, **education**.
- The wildcard character **?** will replace any single character, either inside or at the right end of a word. **Example**
- Type **sm?th** to find **smith** and **smyth**
- Use Boolean operators (with **Basic** and **Advanced** search) **AND**  Example: Hospitality AND Tourism **NOT** Example: fish NOT chicken **OR** Example: "Hospitality Industry" OR Service Industry